## **How to for Infinite Campus Parent Portal**

1. Log in to your parent portal at

[https://mncloud3.infinitecampus.org/campus/portal/davinci.jsp?status=portalLogo](https://mncloud3.infinitecampus.org/campus/portal/davinci.jsp?status=portalLogoff&lang=en) [ff&lang=en](https://mncloud3.infinitecampus.org/campus/portal/davinci.jsp?status=portalLogoff&lang=en)

If you have forgotten your login information, you can retrieve it by clicking on "forgot password."

2. Use the menu on the left side of the screen

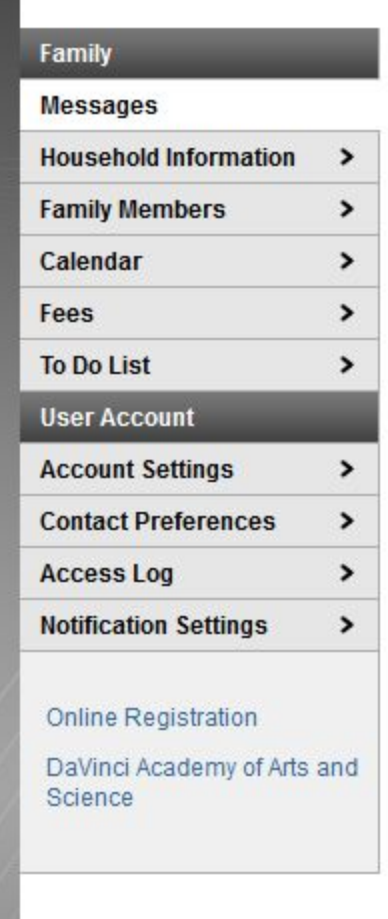

**Messages:** Here you'll receive messages from teachers and administration. (Middle school teachers communicate with families through Infinite Campus.

However, kindergarten through fifth grade use Bloomz.

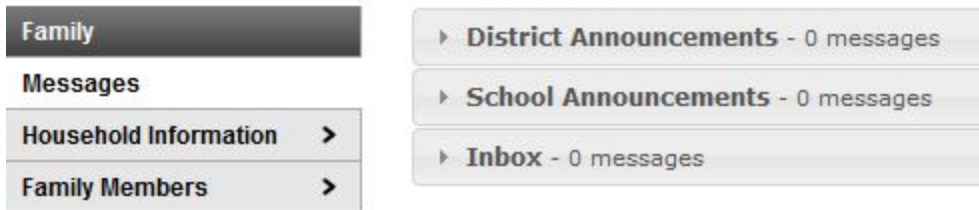

**Household Information:** You can update their family address and household phone number.

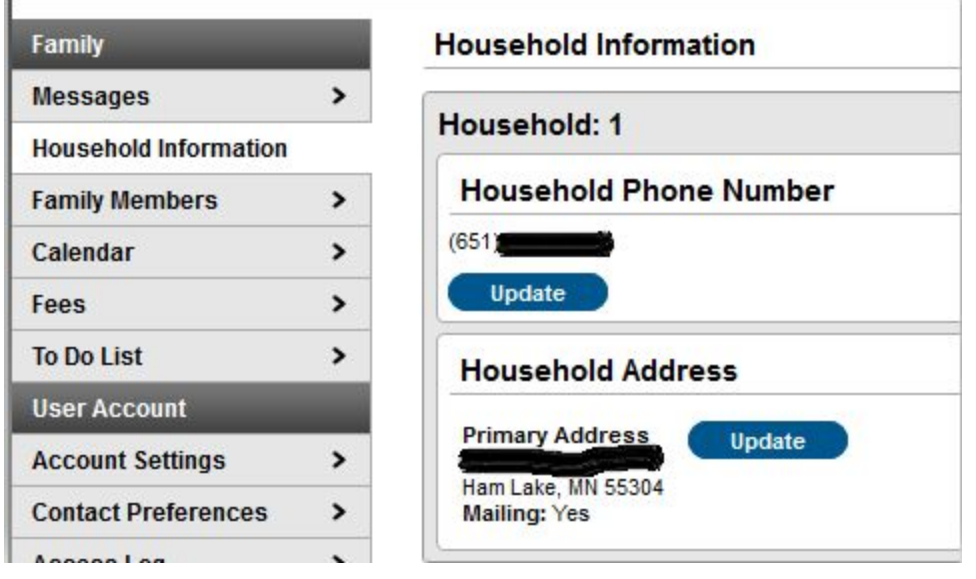

**Family Member:** Contact information for household members (not emergency contacts who do not live in the household.)

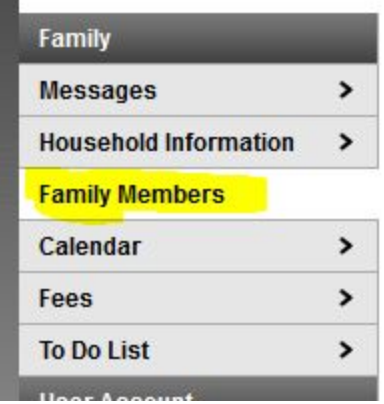

**Calendar:** Shows due dates for assignments, attendance and school days.

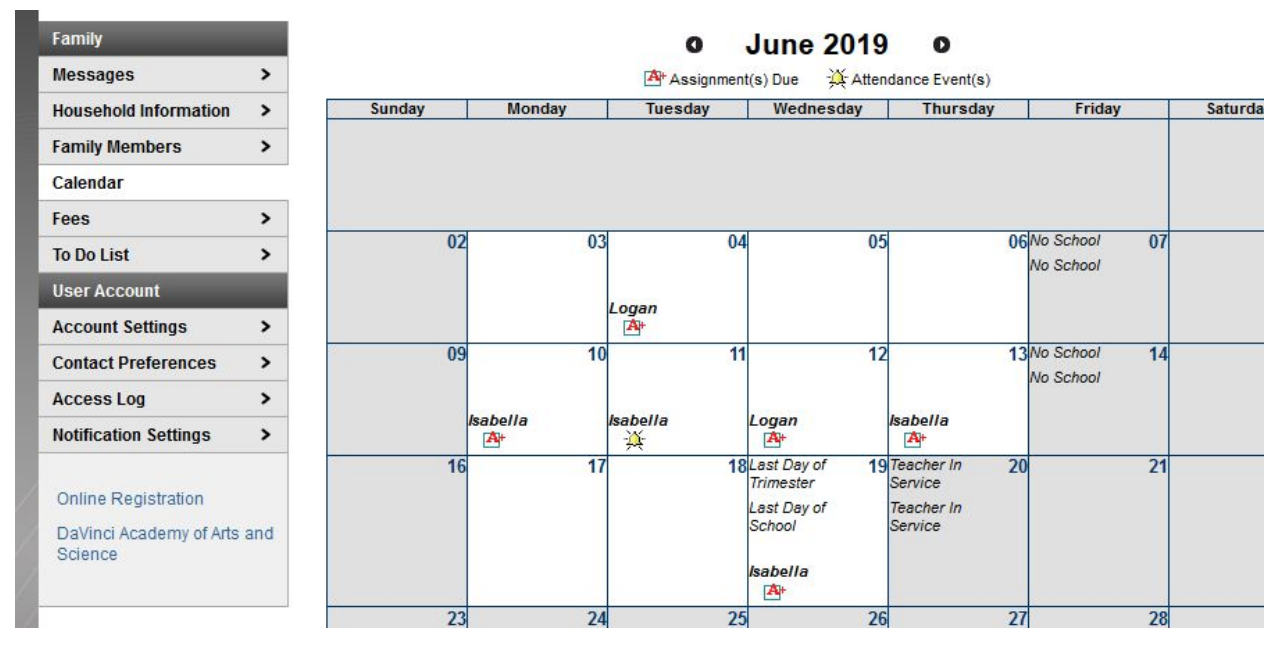

**Fees:** Shows the student's fee statement, what the fee is applied to, the payment and due date. (For Extra Curricular fees, hover over "Extra Curricular" and a comment will pop up stating the name of the extra curricular class).

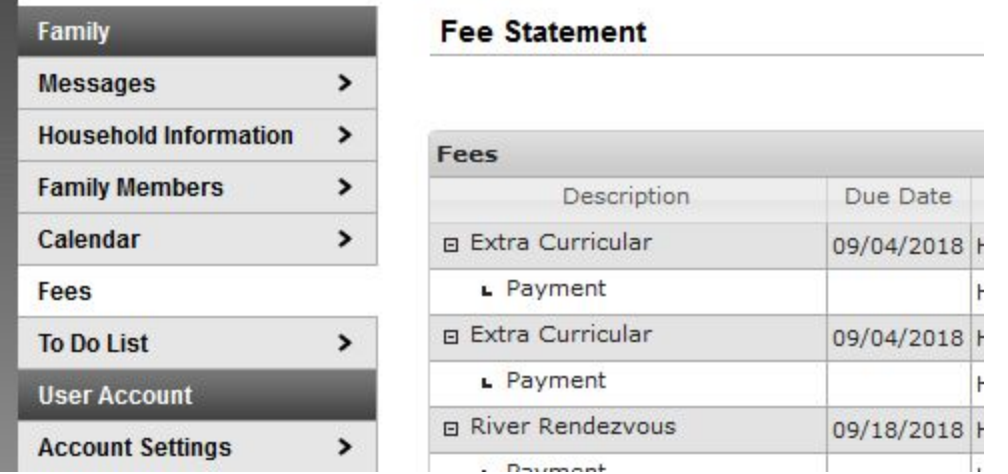

**To Do List:** Assignments and due dates

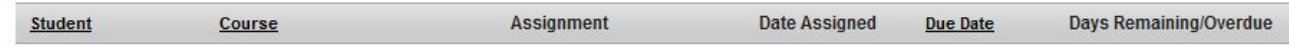

Once you have gone through the steps to update your information, the office will have to process the changes internally before the information will display correctly on your end.